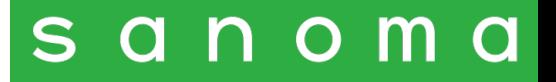

## Classe virtuale

Guida rapida studente

Settembre 2023

# La Classe virtuale in My Place

Per accedere a una classe virtuale creata dal tuo docente, apri My Place e seleziona la voce Classe virtuale. Da qui puoi iscriverti alle classi virtuali e accedere alle relative assegnazioni dei materiali delle piattaforme Sanoma ad essa collegate.

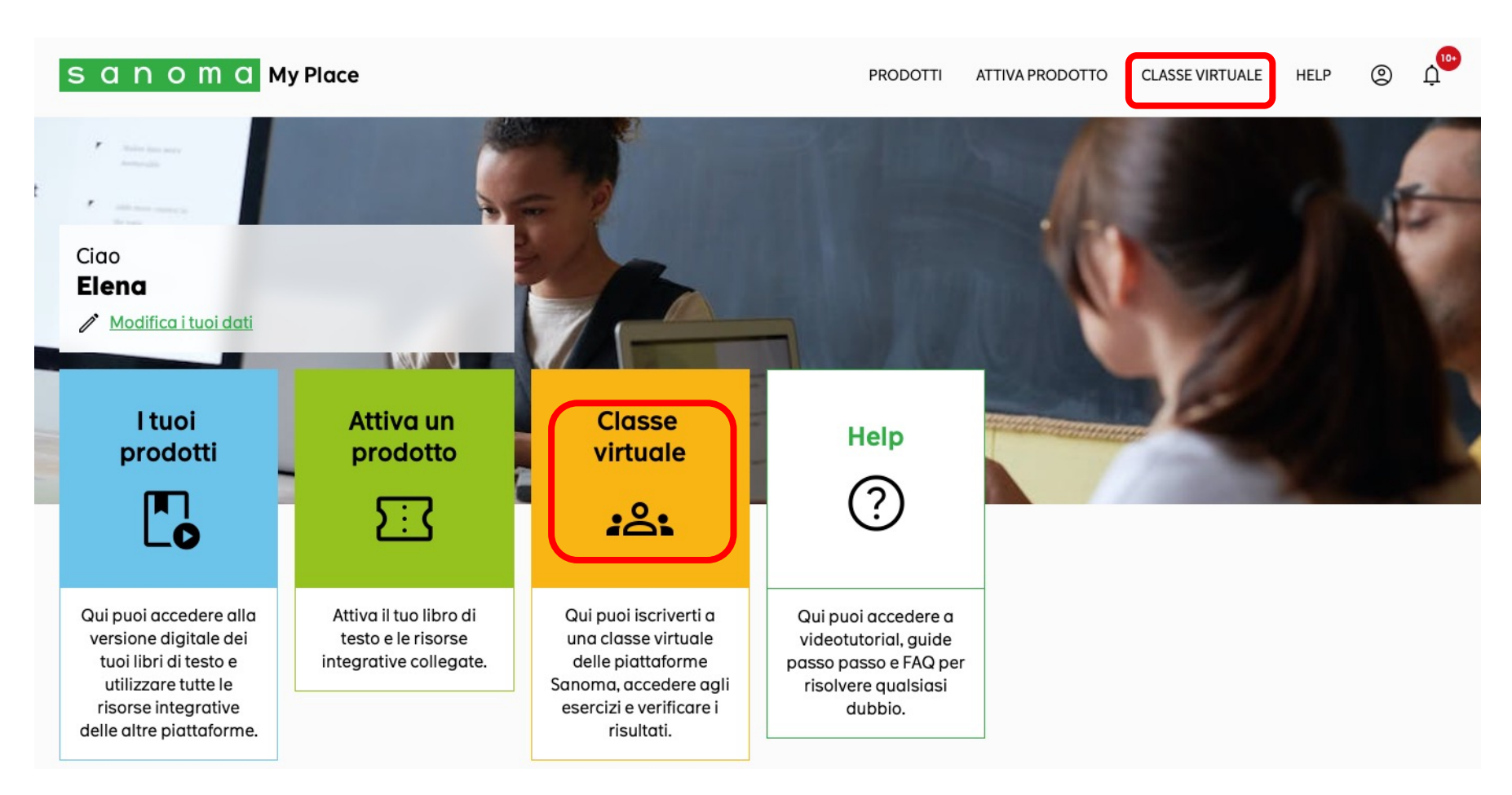

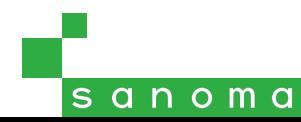

## Iscriversi a una classe virtuale

Nell campo Iscriviti a una nuova classe inserisci il codice classe che ti sarà fornito dal tuo docente e clicca su Iscriviti.

#### S G N O M G My Place

#### **Classe virtuale**

Qui puoi iscriverti a una classe virtuale delle piattaforme Sanoma, accedere agli esercizi e verificare i risultati.

Iscriviti a una nuova classe Inserisci qui il codice classe che ti ha dato il tuo docente

codice della classe

**ISCRIVITI** 

Attenzione: controlla che il codice fornito dal tuo insegnante sia formato da 8 caratteri tra lettere maiuscole e numeri e sia quindi necessario per accedere a questo tipo di classe virtuale.

I codici relativi ad altri tipi di classe virtuale (ad esempio per MathX, Atticus o Pearson English Connect) hanno un formato diverso e vanno inseriti nella relativa piattaforma.

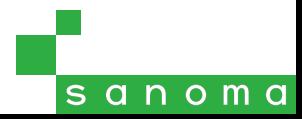

### Ricevere le notifiche

Nel menu in alto, cliccando sull'icona a forma di campanella hai accesso alla sezione notifiche. Accanto all'icona apparirà il numero di nuove notifiche da visualizzare.

Riceverai qui le notifiche relative alle assegnazioni che il tuo insegnante ti invierà tramite la classe virtuale.

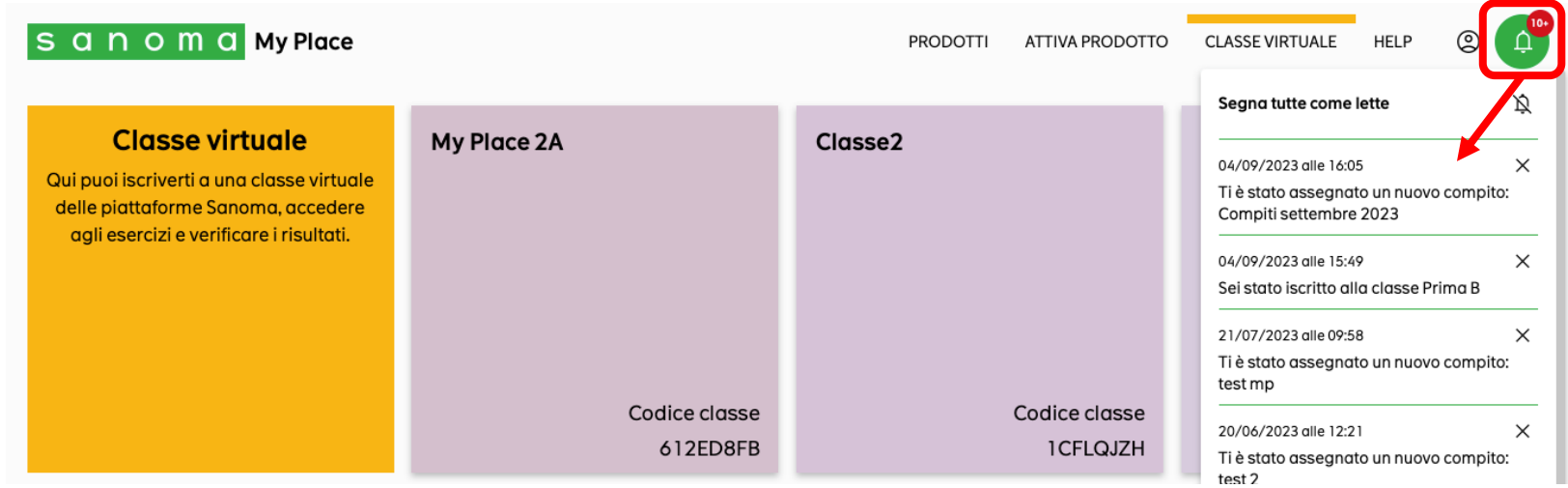

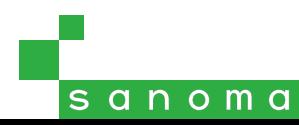

# Svolgere un'assegnazione

Nella sezione Classe virtuale trovi l'elenco delle classi a cui sei iscritto.

Per svolgere gli esercizi assegnati dal tuo docente, fai clic sulla classe e poi sul titolo dell'assegnazione.

L'assegnazione può consistere di uno o più esercizi: clicca su Visualizza per iniziare a svolgerli.

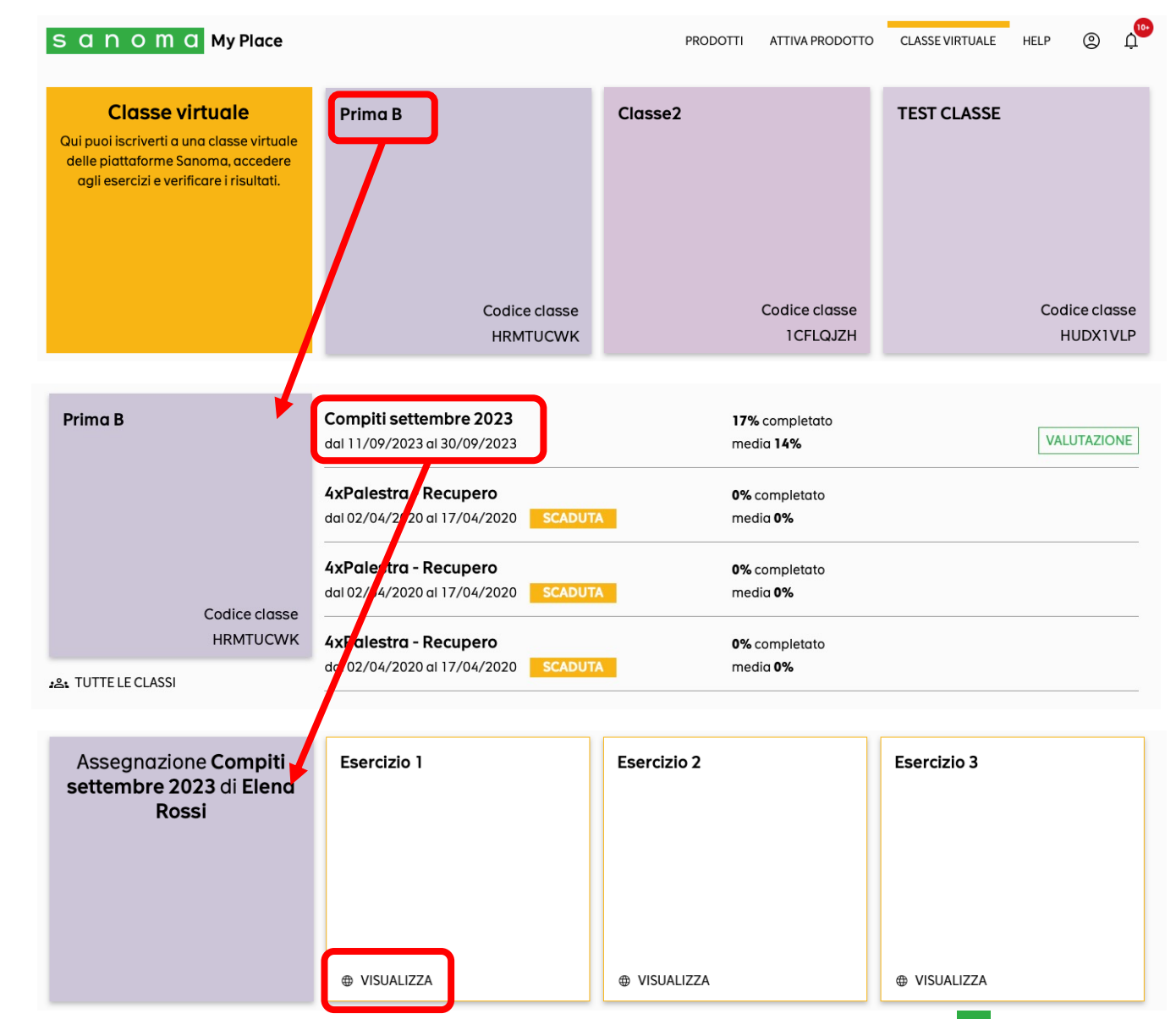

sanoma

### Svolgere un esercizio e visualizzare i risultati

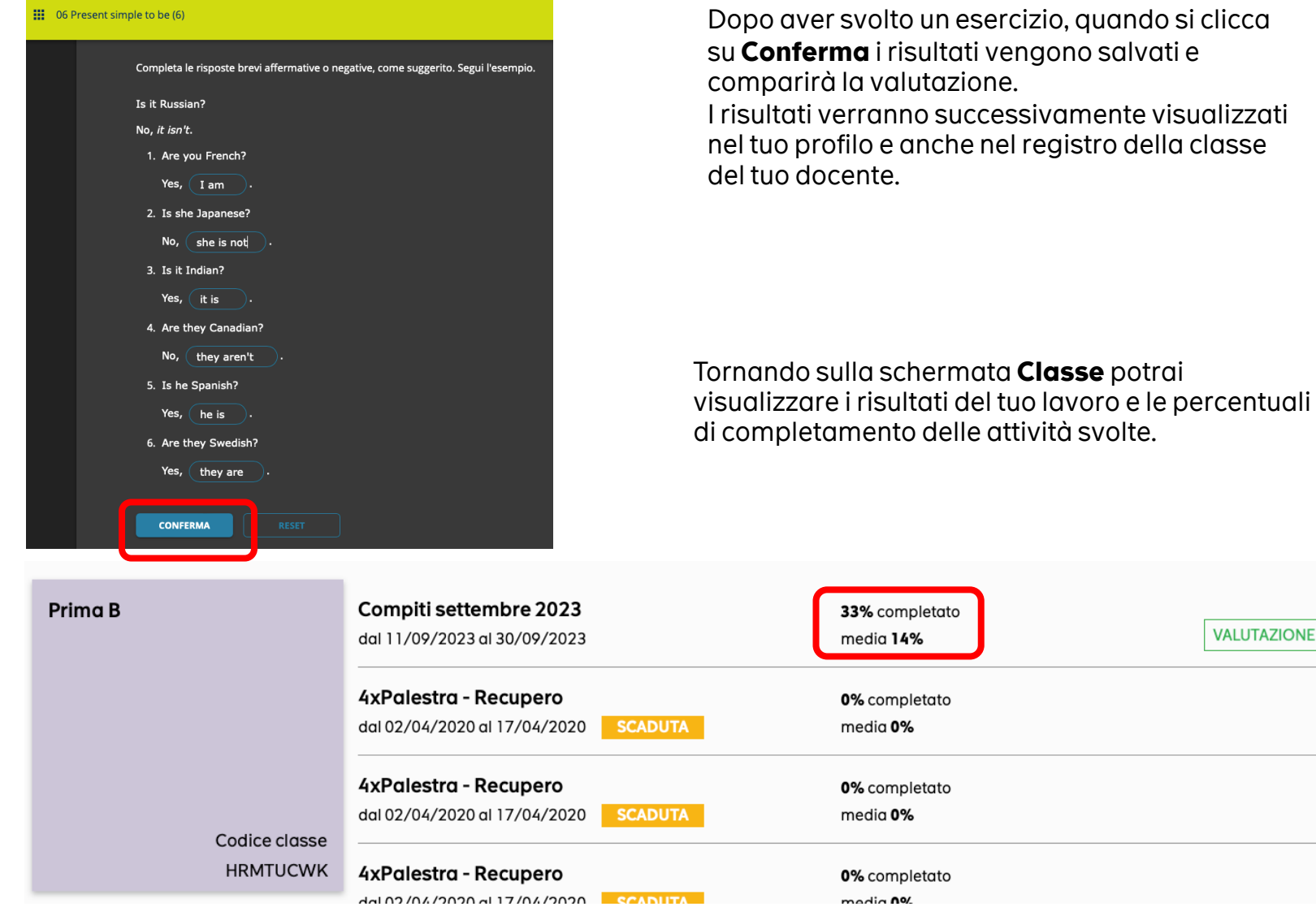

sanoma

**VALUTAZIONE** 

# sanoma